# **Summary Table Tutorial**

## **Creating Summary Tables**

This tutorial will guide you through creating two different summary tables on a summary page.

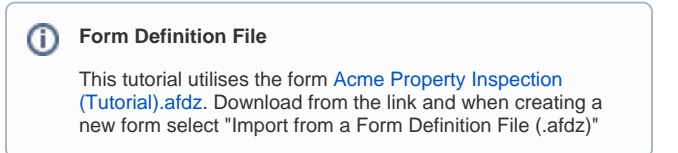

### **Creating a summary table from form data**

Firstly, we will create a summary table from form data using the 'Table' widget in the Form editor. To do this, perform the following tasks:

- Open the tutorial form for editing.
- Go to the 'Summary' page, it should be blank for now.

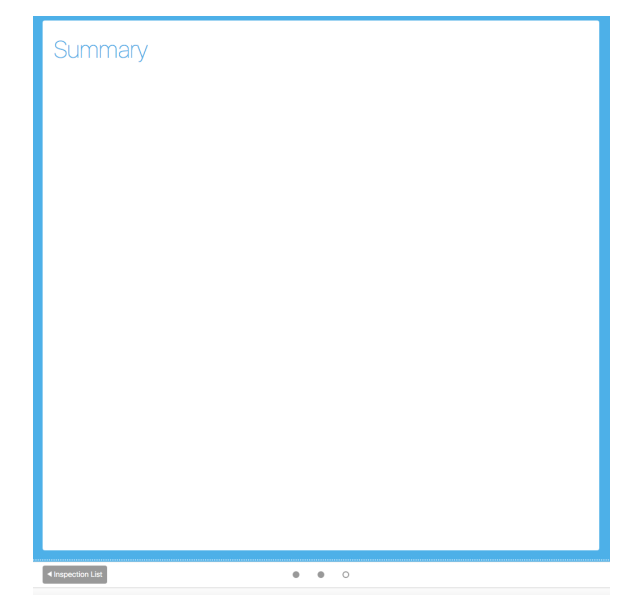

- From the lefthand pane, locate the 'Table' icon and drag it onto your form.
- You will now see a window to choose a table style.
- For this example we will select a 5x2 'Bordered Table' and uncheck the 'Header Row' option.
- Click 'OK' to create the table in the rich text editor.

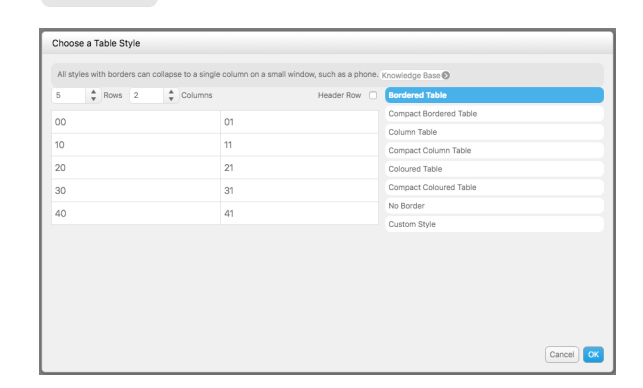

- Now, using the rich text editor, we will add titles for the fields we want to display in the summary table.
- On the left column, add the following titles in bold using

the editor's tool  $\overline{\mathbf{B}}$  : • Date:

- Inspector:
- Location:
- Building:
- Address:

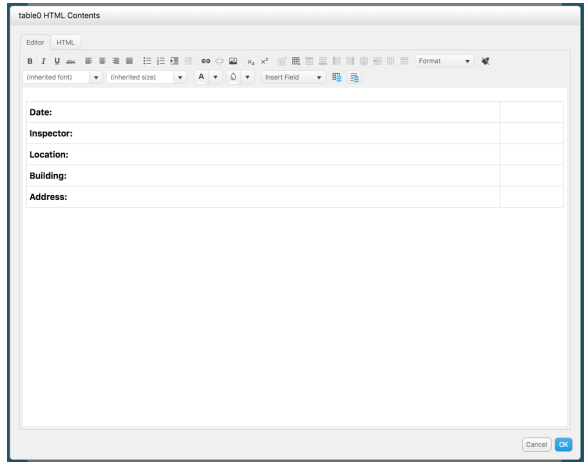

Next, we will insert the fields for each title using the 'Insert Field' tool. This tool contains a list of controls in your form.

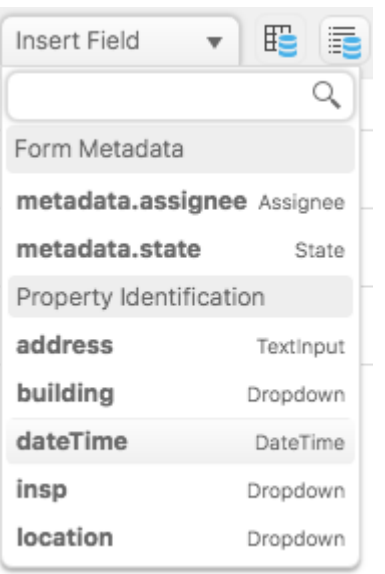

- In the right column, insert the following fields from the 'Insert Field' tool:
	- dateTime
	- insp
	- location
	- building
	- address

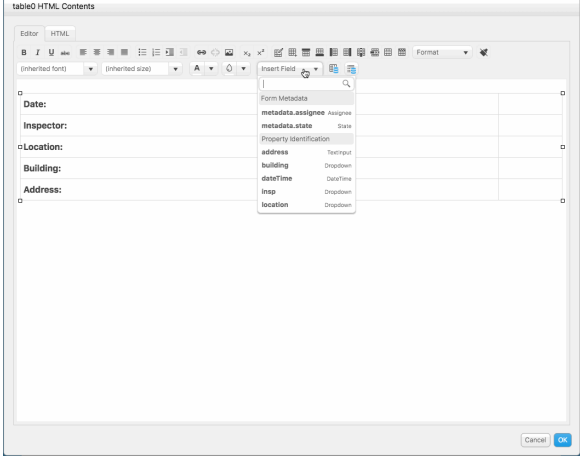

After setting up the table, click 'OK' to apply changes and close the rich text editor.

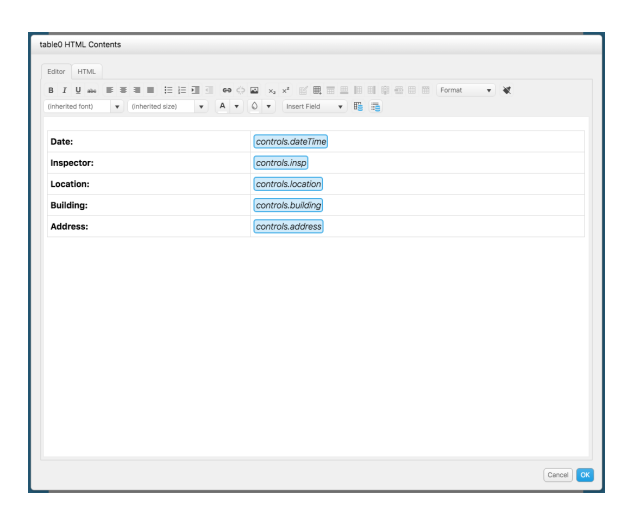

#### **Creating a summary table from master /detail data**

We have created our first summary table. For the second summary table, we will use the 'Data Table' widget to create a table to display data from a master/detail control. Follow the steps below to achieve this.

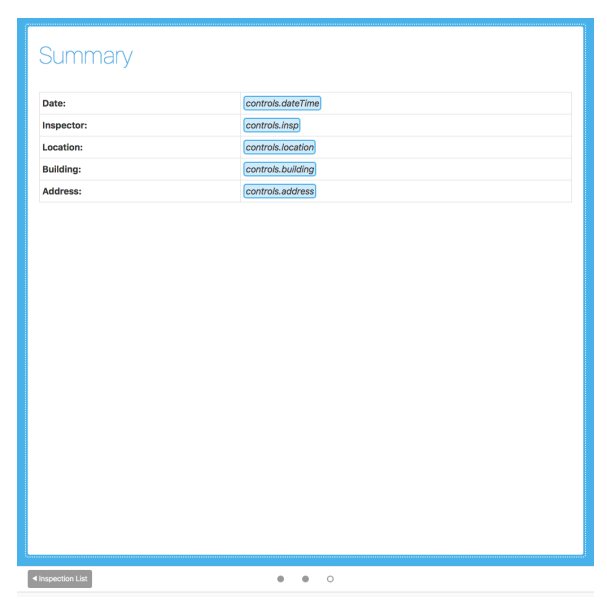

- From the lefthand pane, locate the 'Data Table' icon and drag it onto your form and place it below the first summary table.
- You will now see a window to select a datasource and choose a table style for the data table.
- Click on the dropdown list with title 'Select Data Table Source...', this tool contains a list of datasources and master /detail controls in your form.
- Select the master/detail control named 'faultsMasterDetail'.
- From the list of checkboxes, you can choose which details you want to display in the data table.
- For this example, we will uncheck 'noFault' and leave

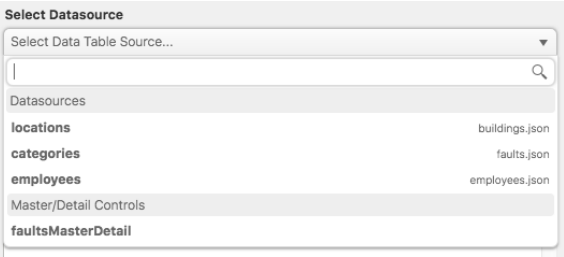

the others checked, and select the table style 'Compact Bordered Table'.

• Click 'OK' to create the data table in the rich text editor.

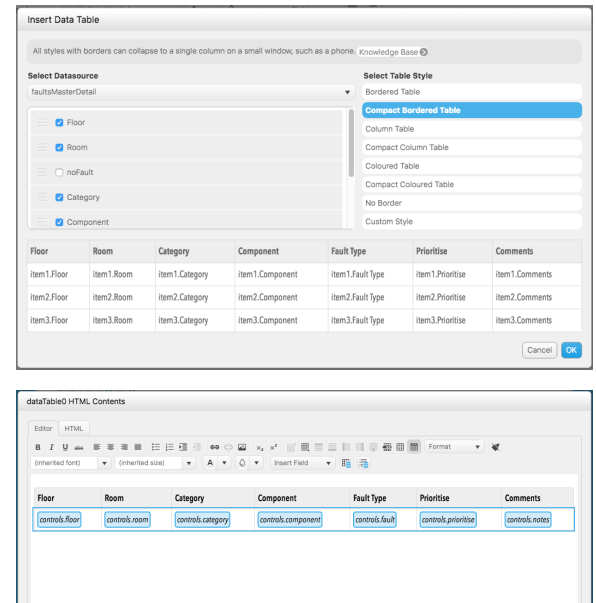

- Review the data table in the rich text editor, in this example we don't need to change anything here.
- Click 'OK' to apply changes and close the rich text editor.

Our summary tables are now ready, click the Run tab in the top right of the screen to try them out

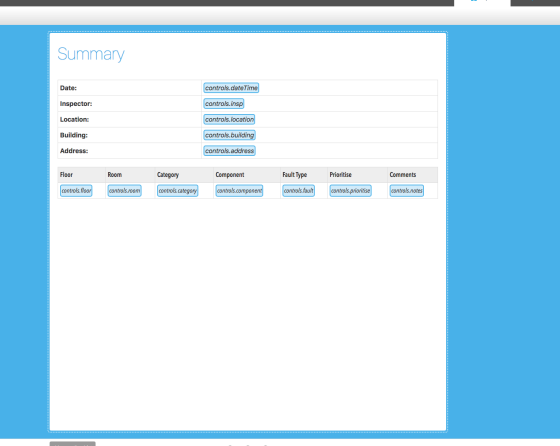

#### **Form Definition File** O

The completed tutorial form is available for download: [Acme](https://docs.asdeqlabs.com/docs/download/attachments/8454218/Acme%20Property%20Inspection%20-%20Complete.afdz?version=1&modificationDate=1551153373000&api=v2)  [Property Inspection \(Complete\).afdz](https://docs.asdeqlabs.com/docs/download/attachments/8454218/Acme%20Property%20Inspection%20-%20Complete.afdz?version=1&modificationDate=1551153373000&api=v2). Download from the link and when creating a new form select "Import from a Form Definition File (.afdz)"